## **Activation Instructions for Morrison/FuelCloud**

To **acquire a license file** for an existing 1218 system, perform the following steps:

• Locate the serial number found on the barcode on the back side of the console door or refer to the "UPDATE" section in the navigation menu of the 1218 web portal.

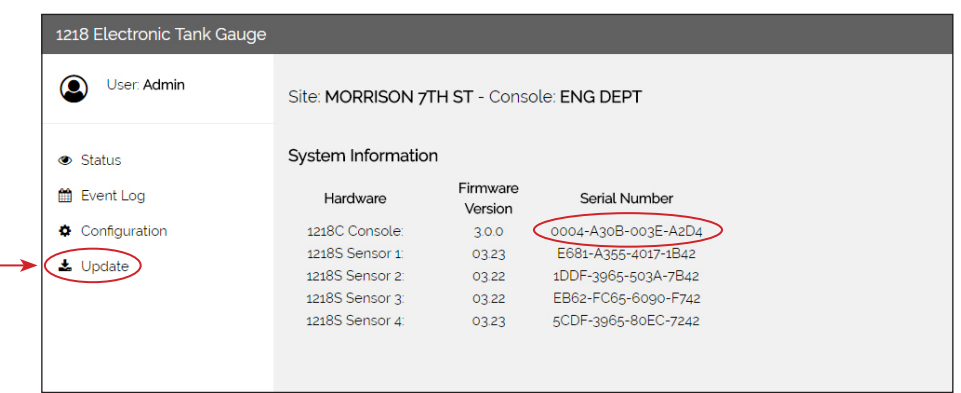

- When contacting Morrison Bros. Co. customer service to receive a license file, the 1218 console serial number will need to be provided.
- Contact Morrison customer service department at 800-553-4840 and request a license file.
- The license file will be emailed to you. Save the file to your computer.
- Under "FuelCloud Settings" on the 1218 dashboard click on the CHOOSE FILE button.
- Browse to find the license file you saved from Morrison Bros.
- Click on the file.
- Click on the UPLOAD LICENSE button.
- Page will automatically refresh when upload is complete.

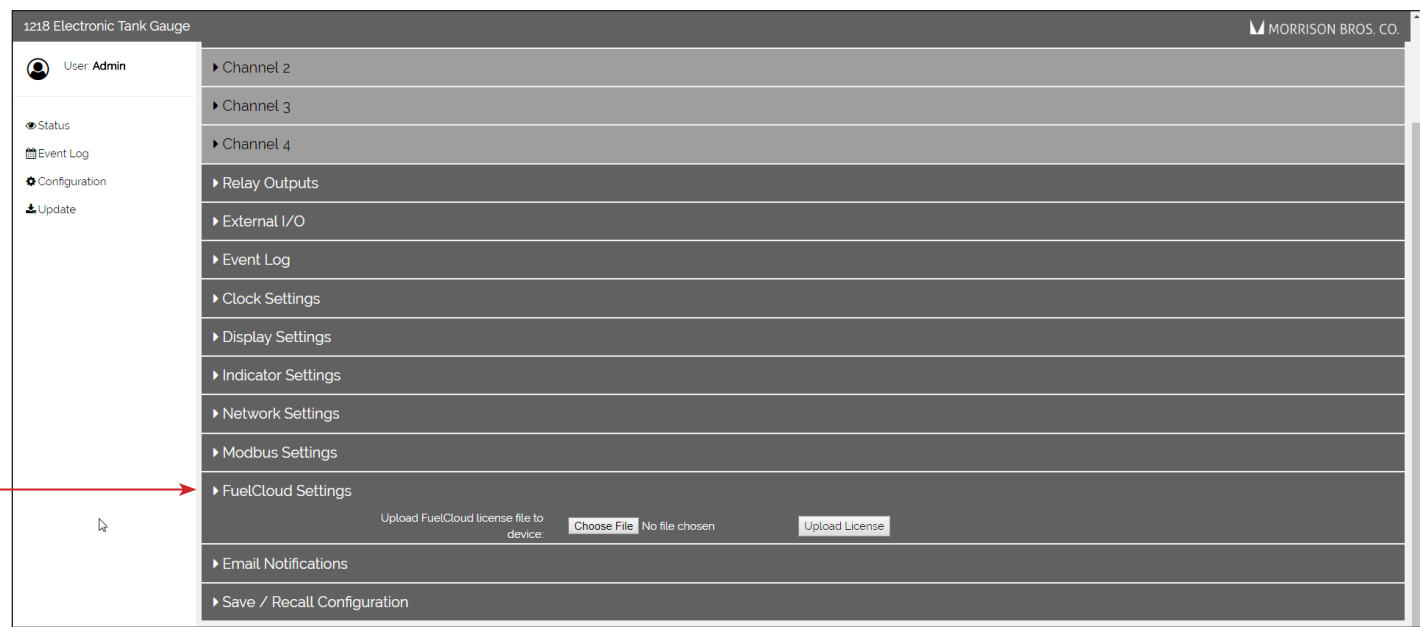

To **activate Morrison 1218 tank gauge** on FuelCloud account, perform the following steps:

- Sign up for a FuelCloud account or login to your existing FuelCloud Dashboard and select "Devices" on the left navigation bar.
- Select "MANAGE" then "HARDWARE" on the left navigation bar

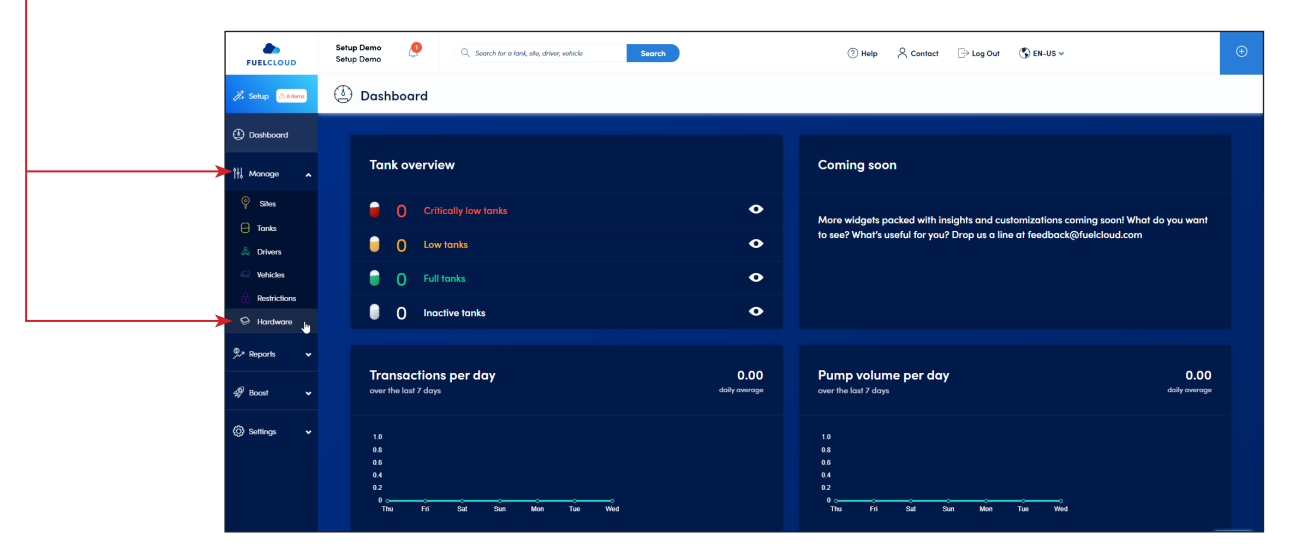

- Select the "TANK MONITORS" tab
- Click the "ADD TANK MONITOR" button

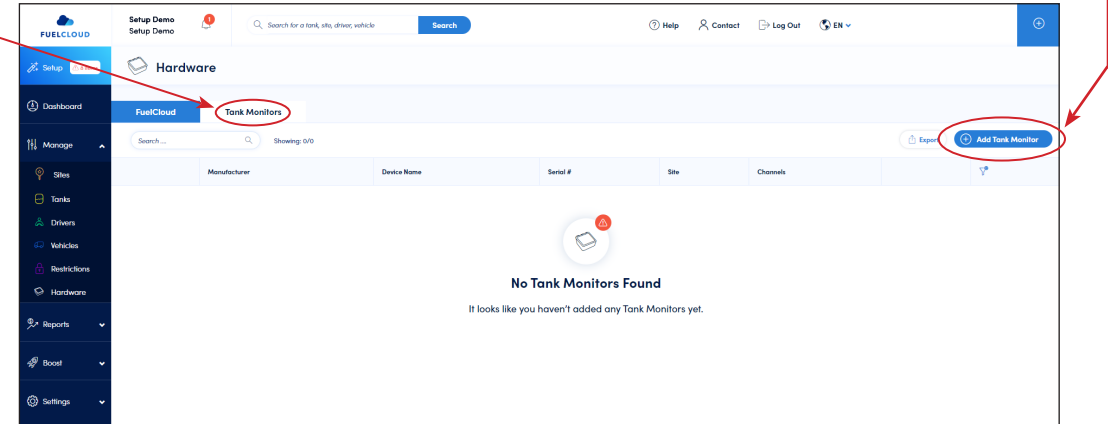

• Select Morrison Bros. Co.

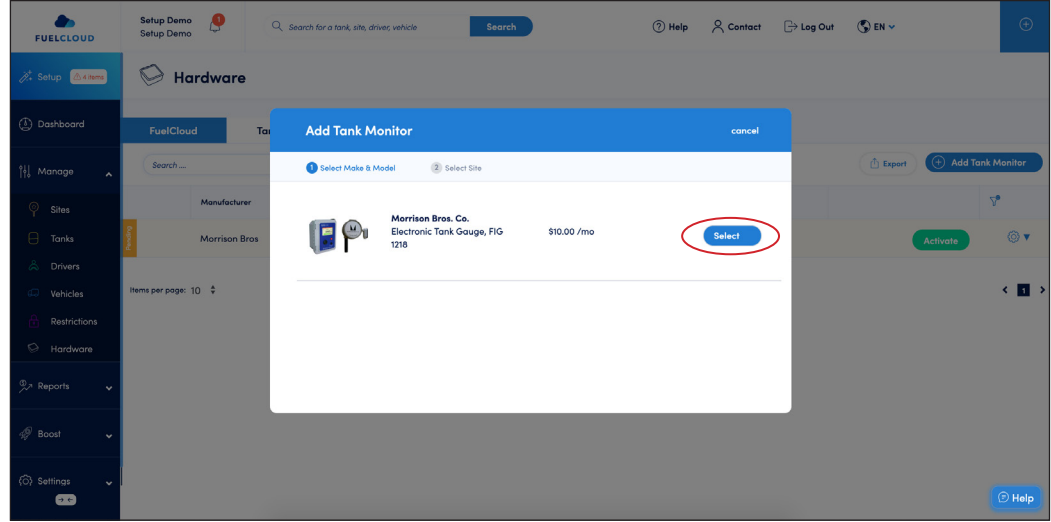

## **Activation Instructions for Morrison/FuelCloud** *(continued)*

- Select the Site where your tank monitor is installed from the list
- Select DONE

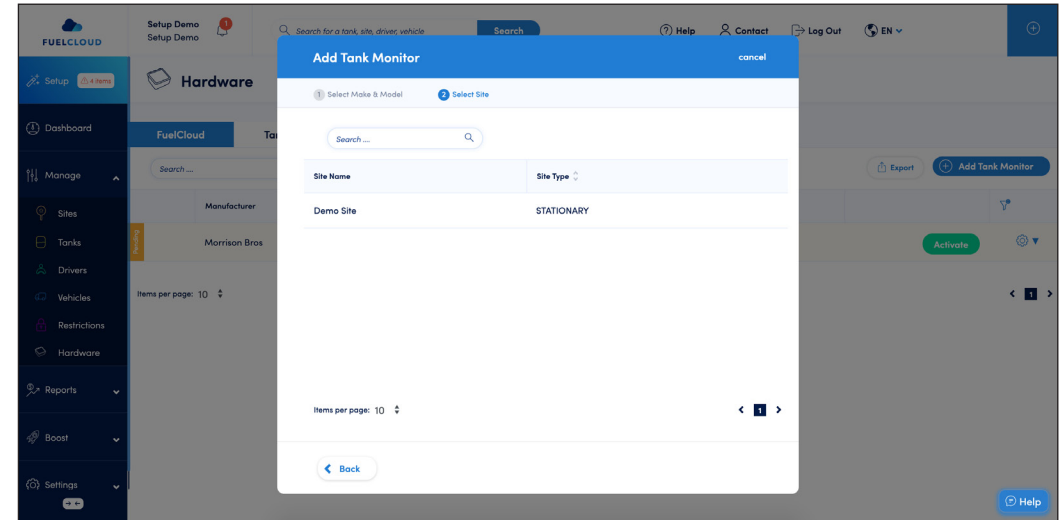

• Click "ACTIVATE" to accept the monthly subscription and add the tank monitor to your FuelCloud account

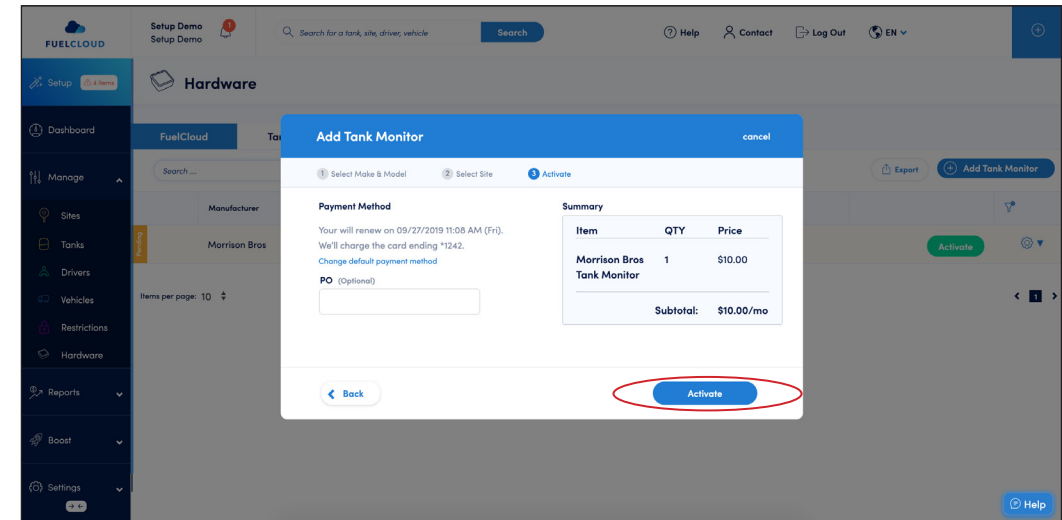

• Click the "CONFIGURE" button to go to the Site Configuration section where you can setup your tank monitor

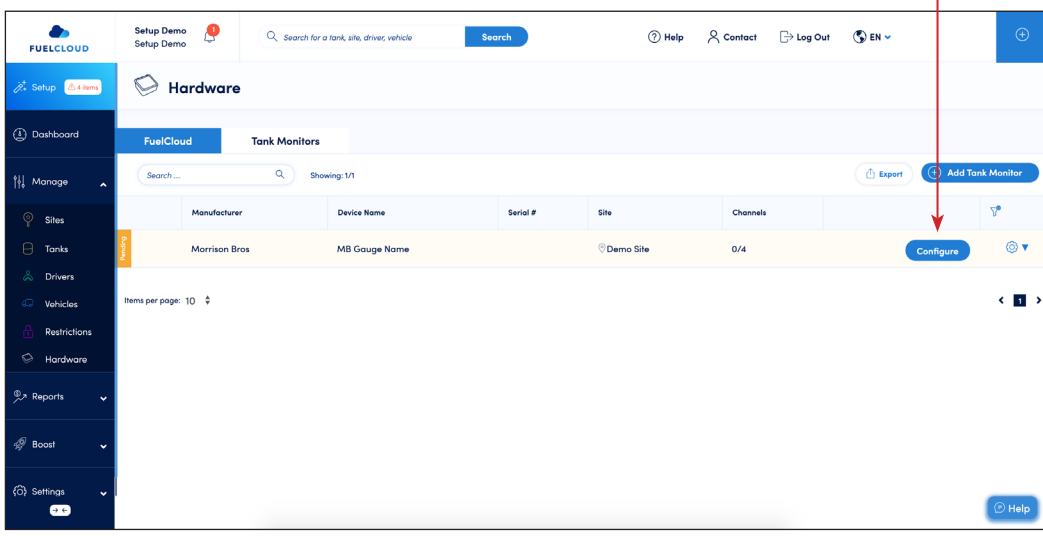

## **Activation Instructions for Morrison/FuelCloud** *(continued)*

- In order to configure your tank monitor you will need a Tank added in your FuelCloud account. If you haven't added a tank to your FuelCloud account, refer to FuelCloud's help center https://help.fuelcloud.com
- Click the + symbol on the monitor's channel that you want to configure

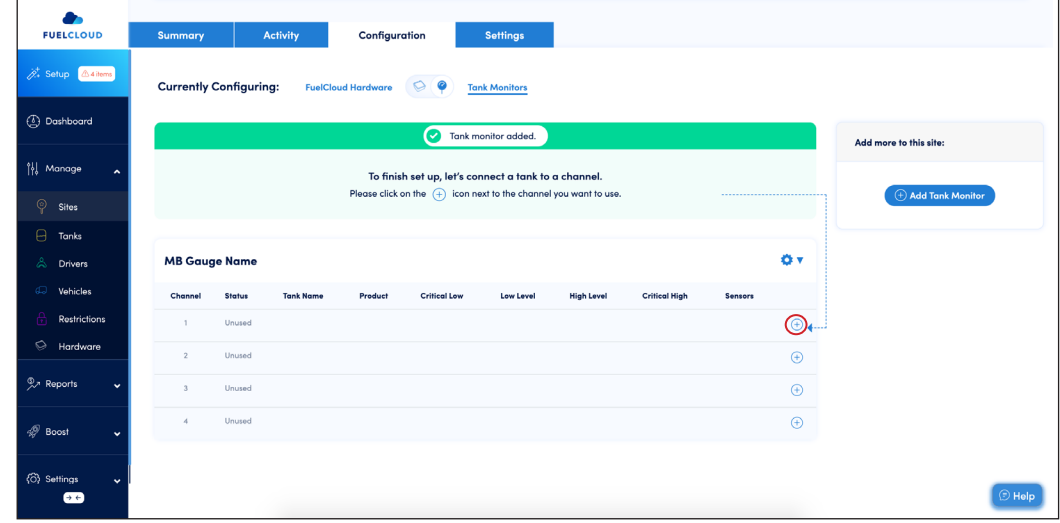

- From the blue cog on the right hand side, select VIEW
- Select the FuelCloud tank that you want to monitor with your tank gauge

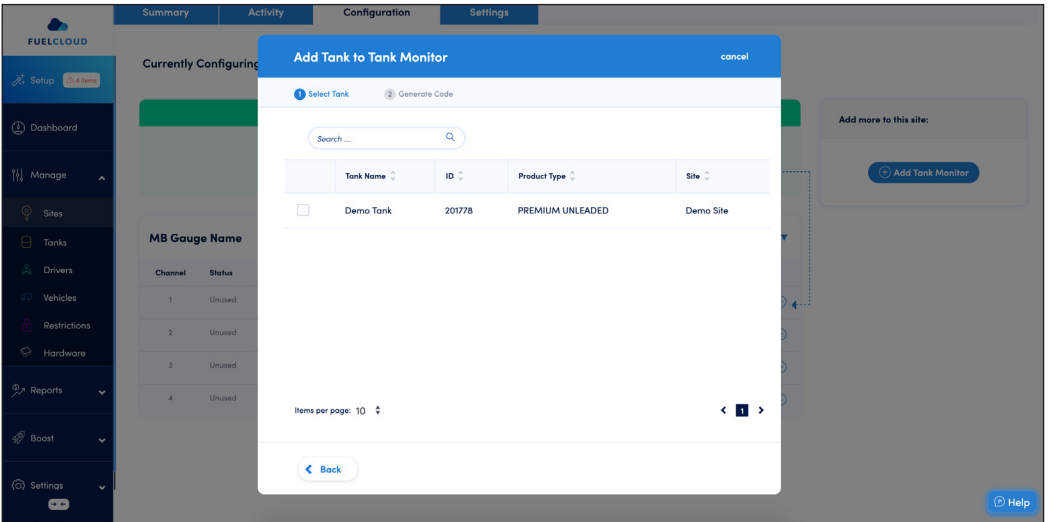

**Activation Instructions for Morrison/FuelCloud** *(continued)*

• Copy activation code

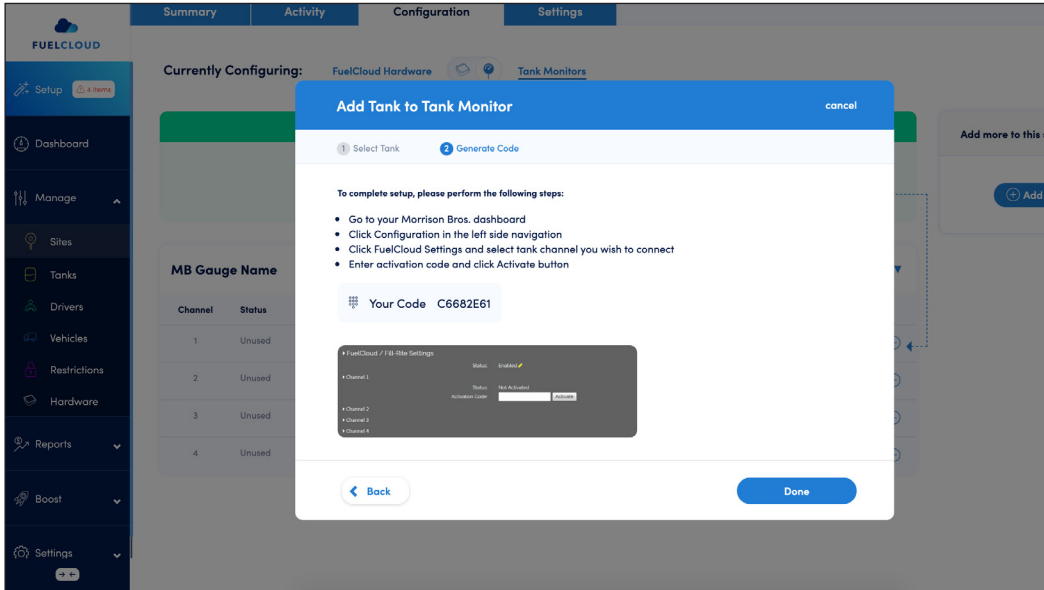

- From the 1218 web portal, set the FuelCloud status to "ENABLED"
- Enter the activation code for the channel and click "ACTIVATE"

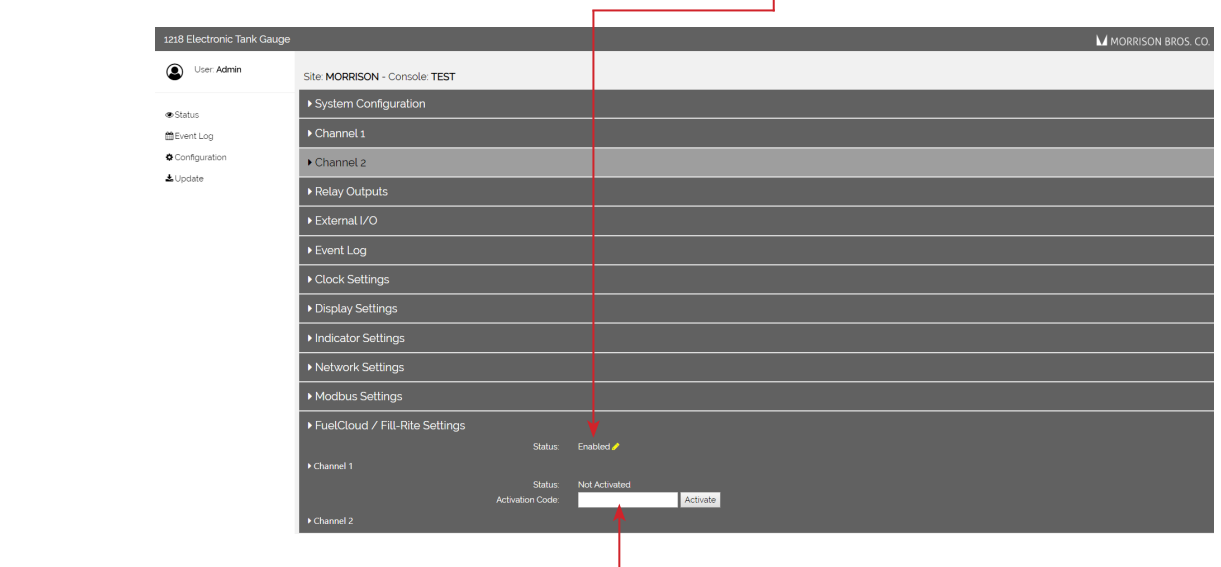

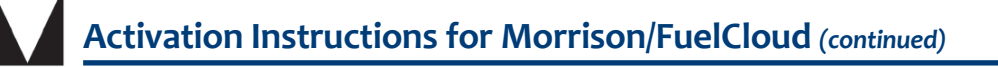

- Ensure channel was successfully activated

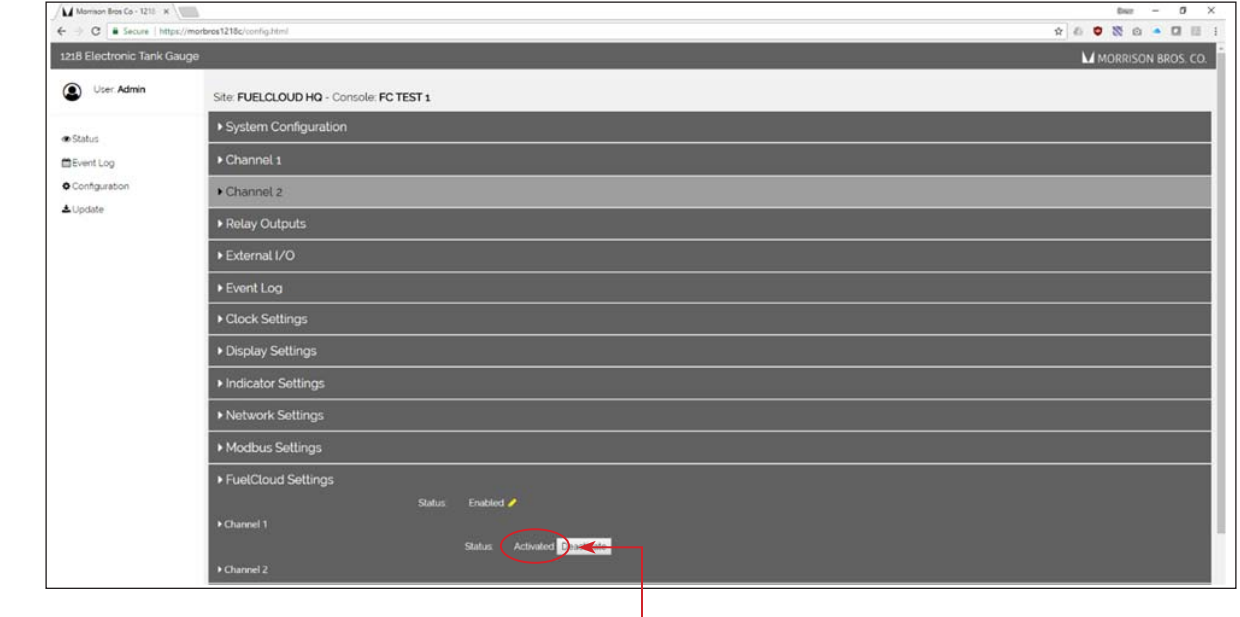